## SCCM 2012 FAQ – How to install applications that have been advertised to your computer

Step One:

- 1. Go to your **Start menu**.
- 2. Type **Software Center** in the search menu in the bottom left corner, click on the icon to open the application.

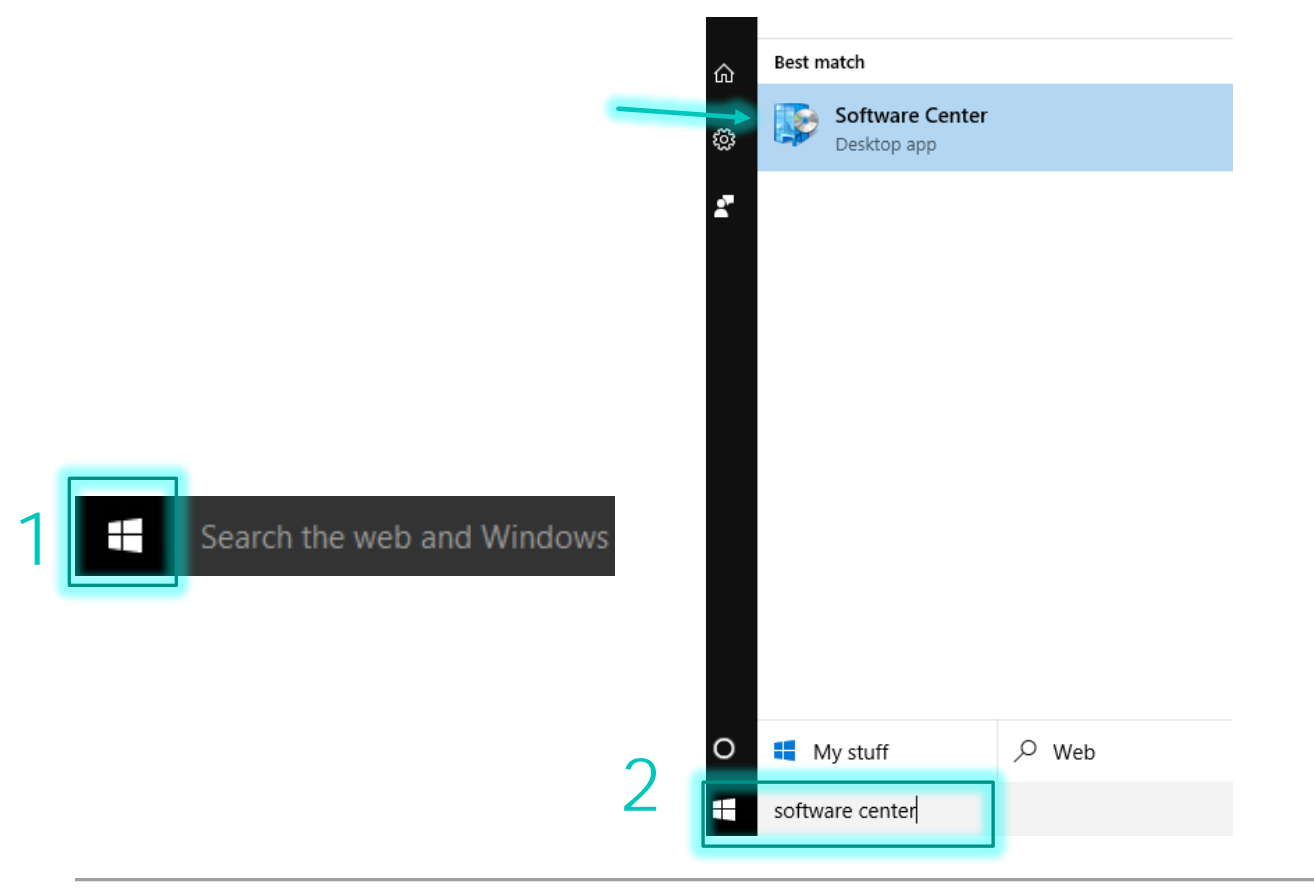

## Step Two:

- 1. Now that your Software Center is open you will see any advertisements that have been sent to your computer. To install an application that has been published to your machine **select the application**.
- 2. Then hit **Install**.

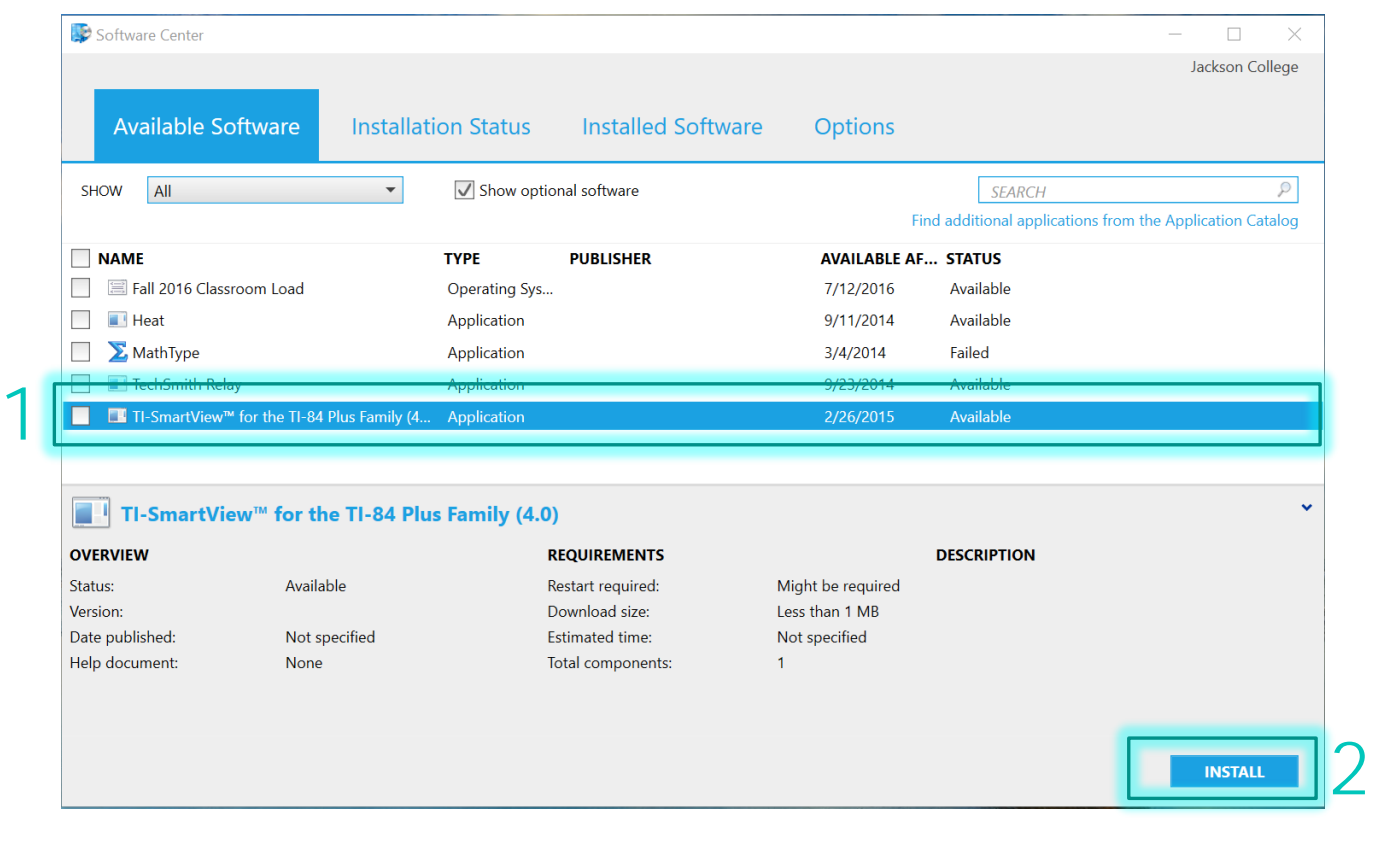

Step Three:

1. Once you have started the installation, click on the **Installation Status**  tab to see the status of your current installation.

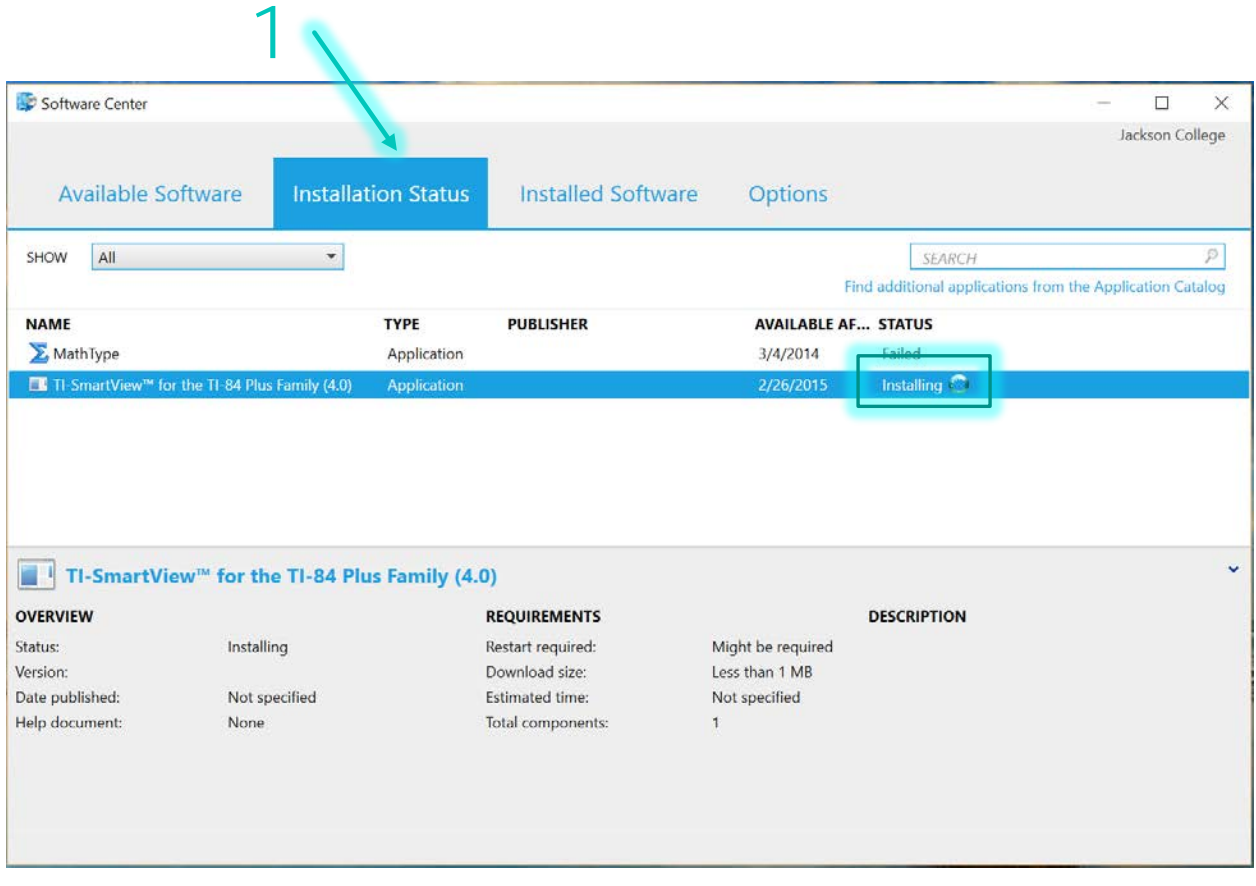

## Step Four:

1. Depending on the software you are installing a pop-up may appear during the download. These windows will disappear once it has completed the download.

## Step Five:

- 1. If the application has not installed the status will show as **Failed**. Retrying the installation is an option.
- 2. Once your installation is complete you can view it and you can also manage any Installed Software that has been pushed to your machine by going to the **Installed Software** tab.

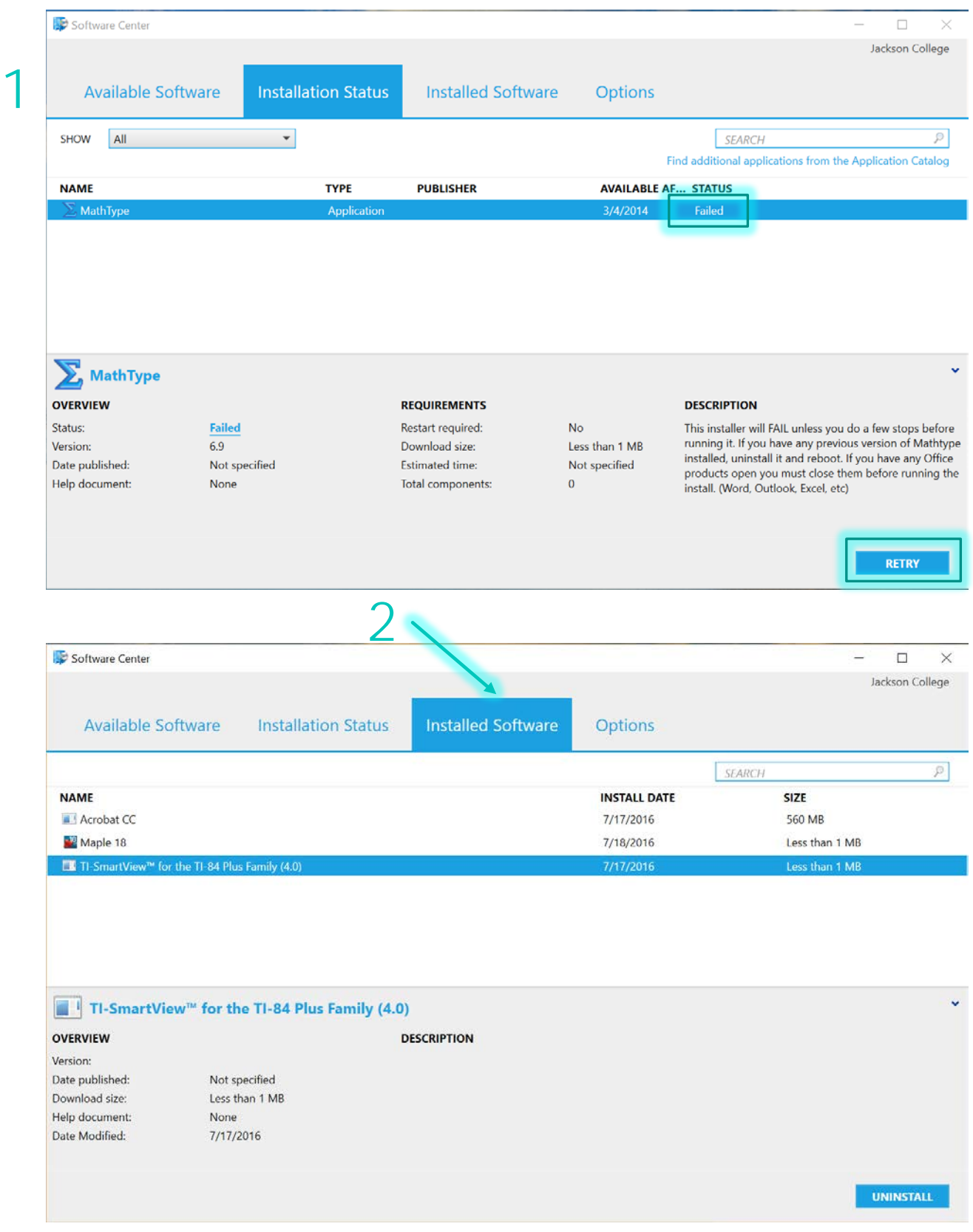